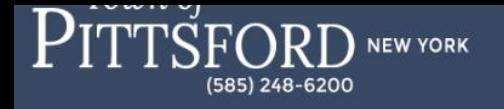

# **Pittsford Recreation King's Bend Park Reservation Instructions**

To make a King's Bend Park facility reservation visit the Pittsford Recreation's online registration and reservation page by clicking [here.](https://web1.myvscloud.com/wbwsc/nypittsfordwt.wsc/splash.html)

### **Step 1: Log into your account or create a new account**

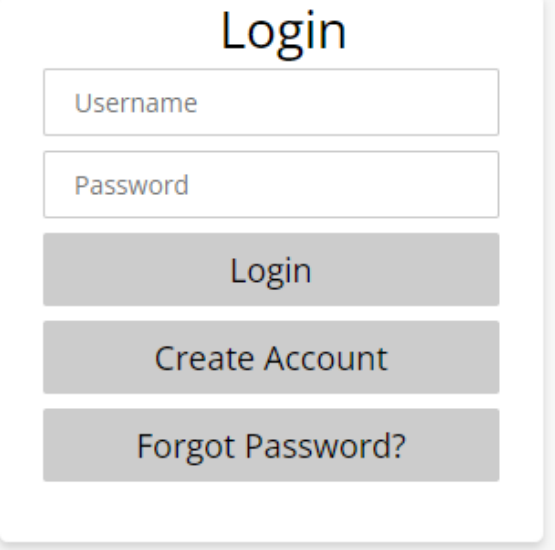

- If you have never registered for a recreation program or completed a facility reservation, please click **Create Account** and enter your household information to proceed.
- Anyone who has registered for a program with Pittsford Recreation or reserved a facility within the last 5 years has an existing household account in WebTrac.
- If you do not remember your username or password, click the **Forgot Password?** link.
	- o You will be asked to enter your primary email address for the household and then follow the verification prompts.
	- o Your account credentials (username and password reset link) will be emailed to the primary household member in two separate emails. The emails will both come from *[townofpittsford@rectrac.com.](mailto:townofpittsford@rectrac.com)* If you don't see these in your inbox, please check your junk/spam folder.
- **If you are unable to successfully retrieve your username and password, please click the "Need Login Help?" link.** Once you complete the form, a Pittsford Recreation staff member will get in touch with you during regular office hours.

## **IMPORTANT NOTES**

If the email address we have on file is incorrect or missing you will not be able to request your log-in credentials online.

• **Please do not create a new account if you have an existing account (i.e., registered for a program or made a facility reservation within the last 5 years). If a duplicate household account is created, you may be locked out of both accounts until we merge your households.**

**PLEASE CONFIRM THAT YOU CAN SUCCESSFULLY LOG IN TO YOUR ACCOUNT PRIOR TO NOVEMBER 7th. We anticipate a high volume of calls when King's Bend Park facility reservations become available.**

**Step 2: Select Lodge Reservations** 

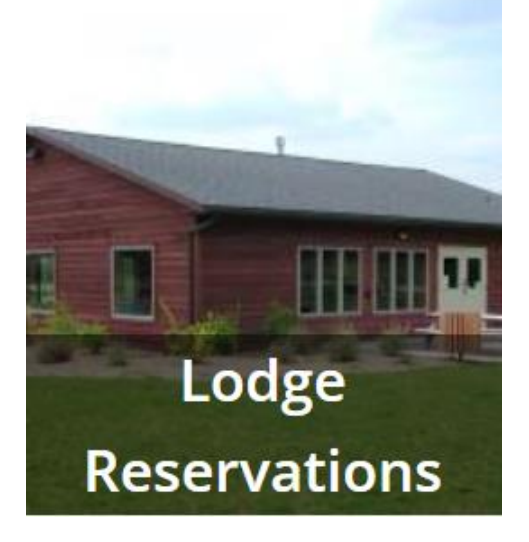

- Choose the facility, month, and year to display.
	- o KBP North Lodge @ King's Bend Park (larger lodge, \$175.00 resident fee)
	- o KBP South Lodge @ King's Bend Park (smaller lodge, \$150.00 resident fee)
- On the lefthand side of your screen select King's Bend Park under **Location**:

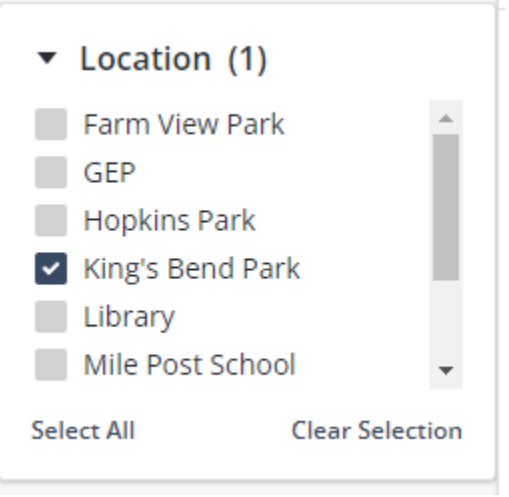

• Search for the date you would like to reserve using the **Date** drop down menu at the top of the page:

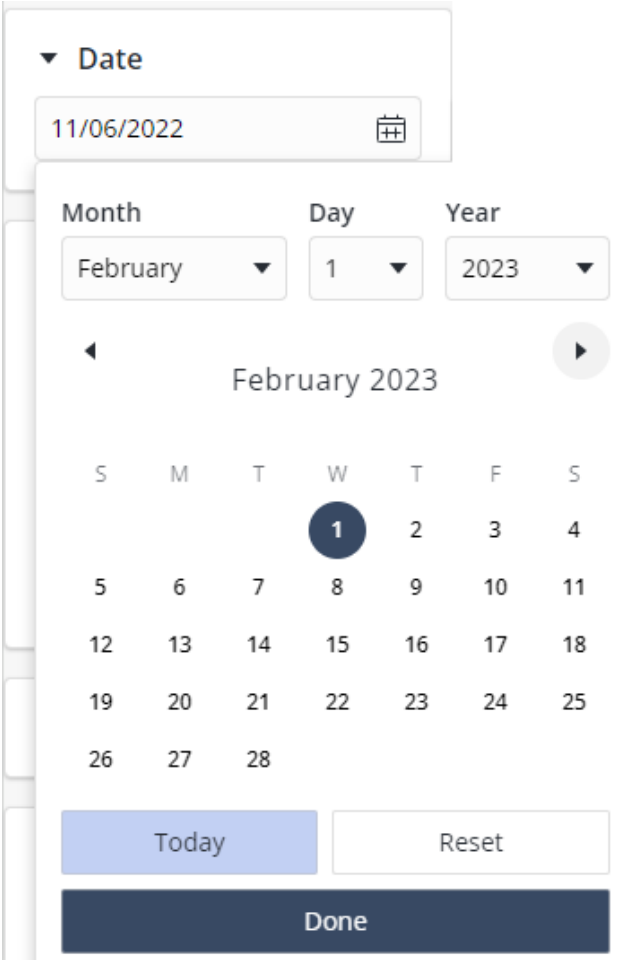

- Once you click on the date you would like, click **Done**. You will know if the lodge is available by hovering over the 10:00 am -10:00 pm time box, if it reads **Book Now** you may reserve the lodge. If available, click the time box and add to your shopping cart.
- **Please note the begin time and end time will default to 10:00AM & 10:00PM.**  A Recreation staff member will be in touch with you a week prior to your reservation to confirm what time you would like to enter the lodge.

## **Step 3: Reservation Details**

• After making your selection you will be asked to enter a headcount.

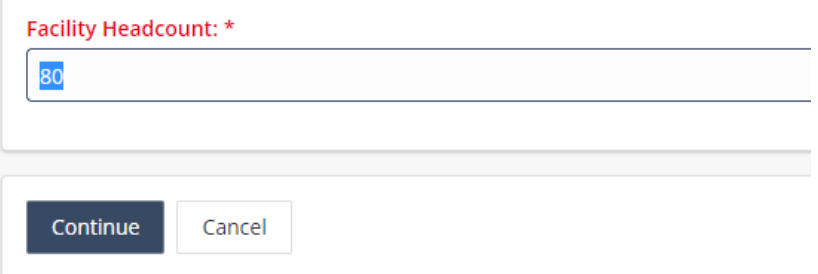

• Next you will be asked to answer questions about your reservation. Please note all questions in red require an answer.

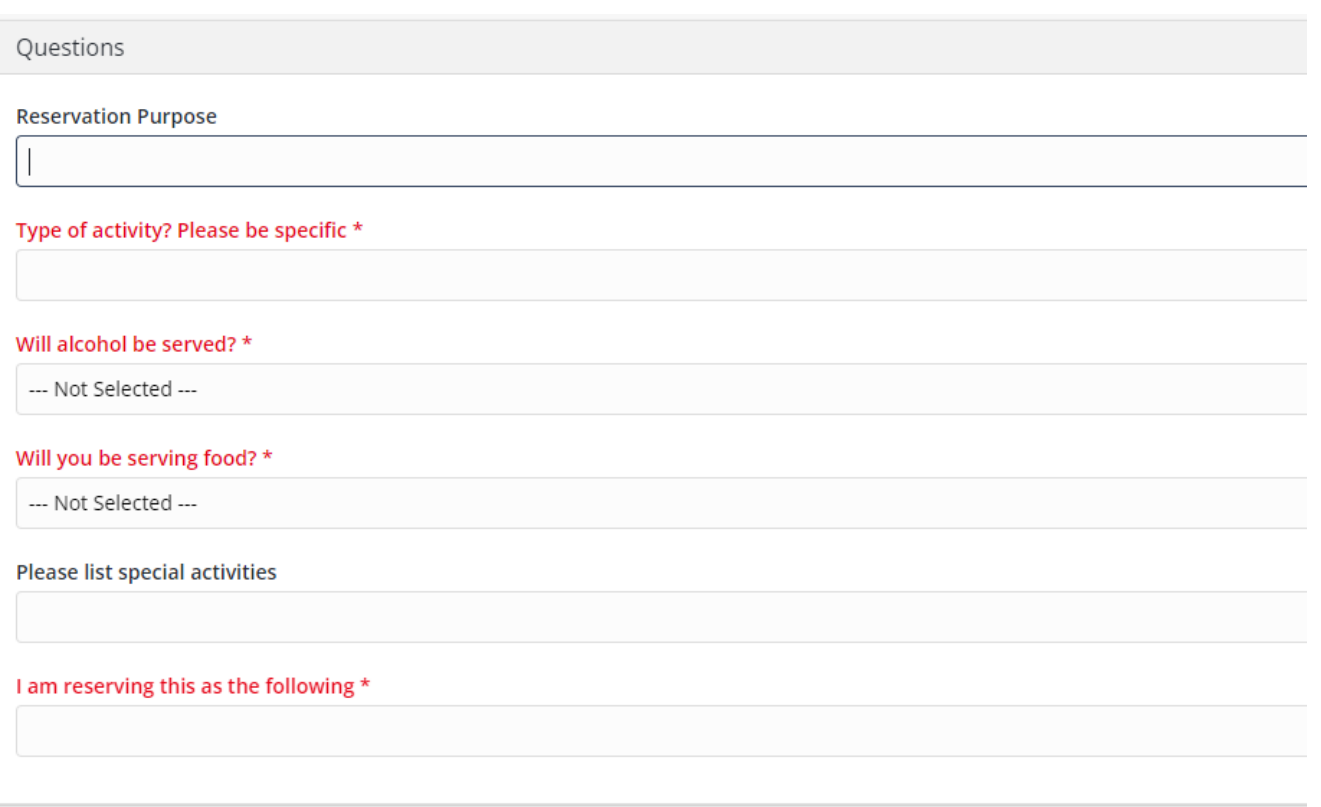

• After the required questions have been completed you will need to read and agree to the Facility Rules and Regulations.

## **Step 4: Make Payment**

- After completing the Facility Reservation Questions, you will be directed to your shopping cart.
- Please verify the correct lodge and date are in your shopping cart.
- Click **Proceed To Checkout** to pay and complete your reservation.
- Please select your credit card type and verify that your billing information is correct.
- Click **Continue** to proceed the payment authorization process and generate a confirmation receipt.